# **GETTING STARTED**

### **CONTENTS**

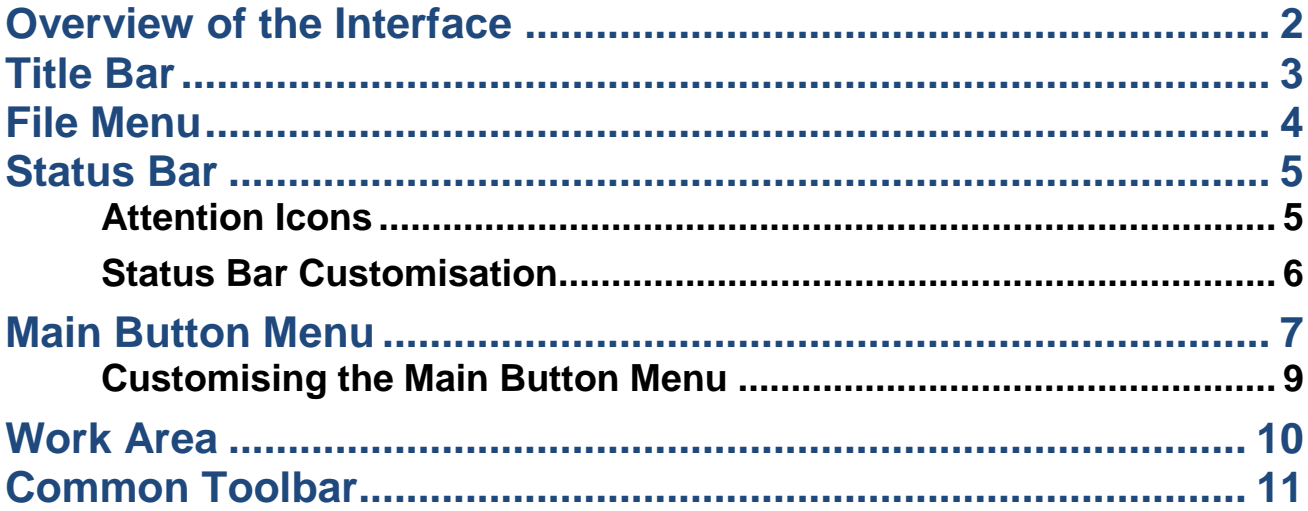

1

# <span id="page-1-0"></span>**OVERVIEW OF THE INTERFACE**

The Hairlink<sup>SQL</sup> screen can be broken down into a number of sections that show the user information about their Hairlink<sup>SQL</sup> session as well as providing an interface to the day to day functionality. The main sections can be broken down to the Title Bar, File Menu, Notification Toolbar, Main Button Menu, Work area and the common toolbar. This chapter will describe each section in detail.

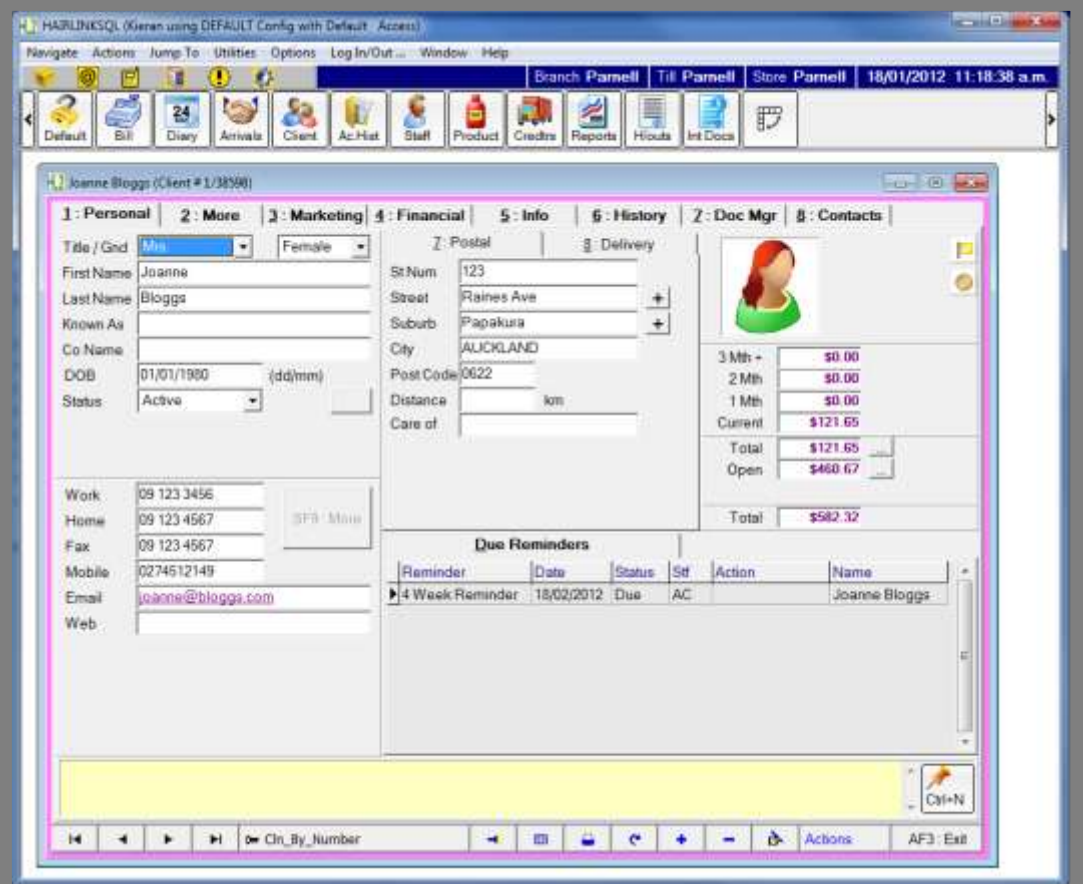

**Fig. 1 - 1**

**2**

### <span id="page-2-0"></span>**TITLE BAR**

H2 HAIRLINKSQL (Kieran using DEFAULT Config with OWN as Owner Access)

 $\Box$ 

**Fig. 1 - 2**

The **Title Bar** displays four important pieces of information; the user, config, staff member and the access level that the staff member is using. In the example above **'Kieran'** is the **'User'**, **'DEFAULT'** is the **'Config'**, **OWN** is the staff members ID and **'Owner'** is the **'Access Level'** that the staff member is using.

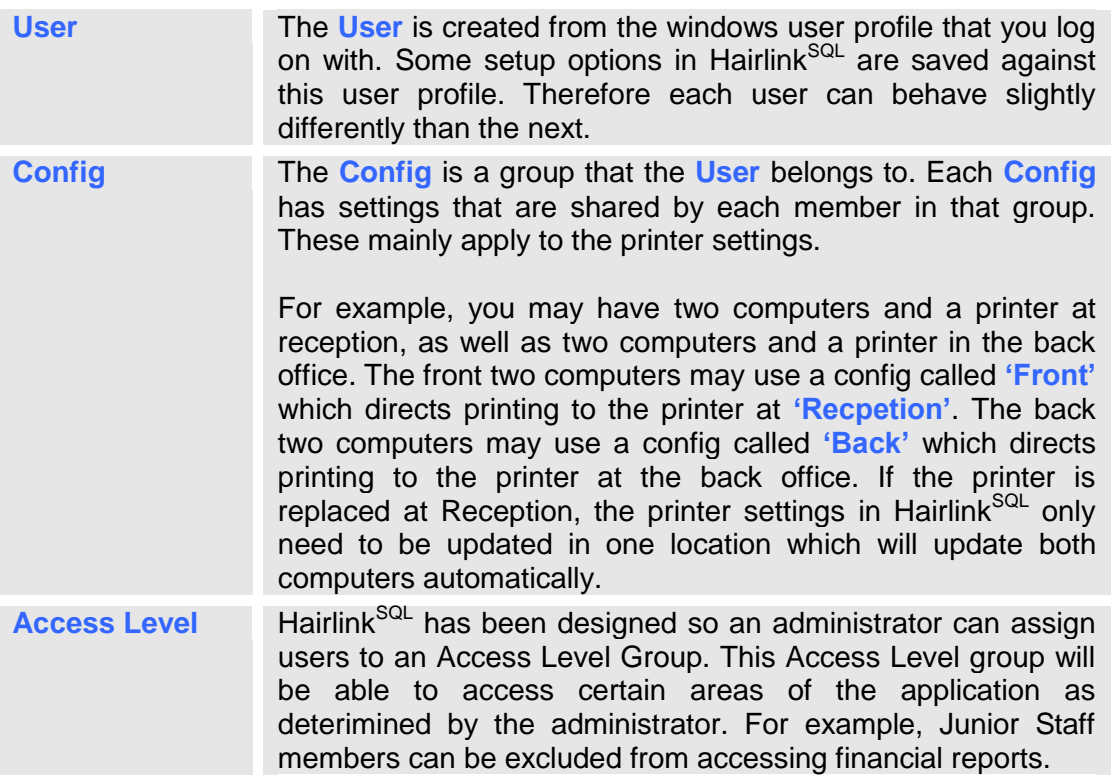

# <span id="page-3-0"></span>**FILE MENU**

| Jump To |  | Utilities Options Log In/Out | Lab Reports | Window | Help.                    |                |
|---------|--|------------------------------|-------------|--------|--------------------------|----------------|
|         |  |                              |             |        | Contents<br>Topic Search | F <sub>1</sub> |
|         |  |                              |             |        | How to Use Help          |                |
|         |  |                              |             |        | Whats New                |                |
|         |  |                              |             |        | Knowledgebase Online     |                |
|         |  |                              |             |        | Email Support            |                |
|         |  |                              |             |        | Tips & Hints             |                |
|         |  |                              |             |        | About                    |                |

**Fig. 1 - 3**

The file menu provides access to some of the less commonly used areas of Hairlink<sup>SQL</sup>. To open a menu single left click on the menu name and a drop down list will open. Depending on the windows you currently have open in the Work Area, the menus available may change. For example, when a client record is open an **'Actions'** menu will appear.

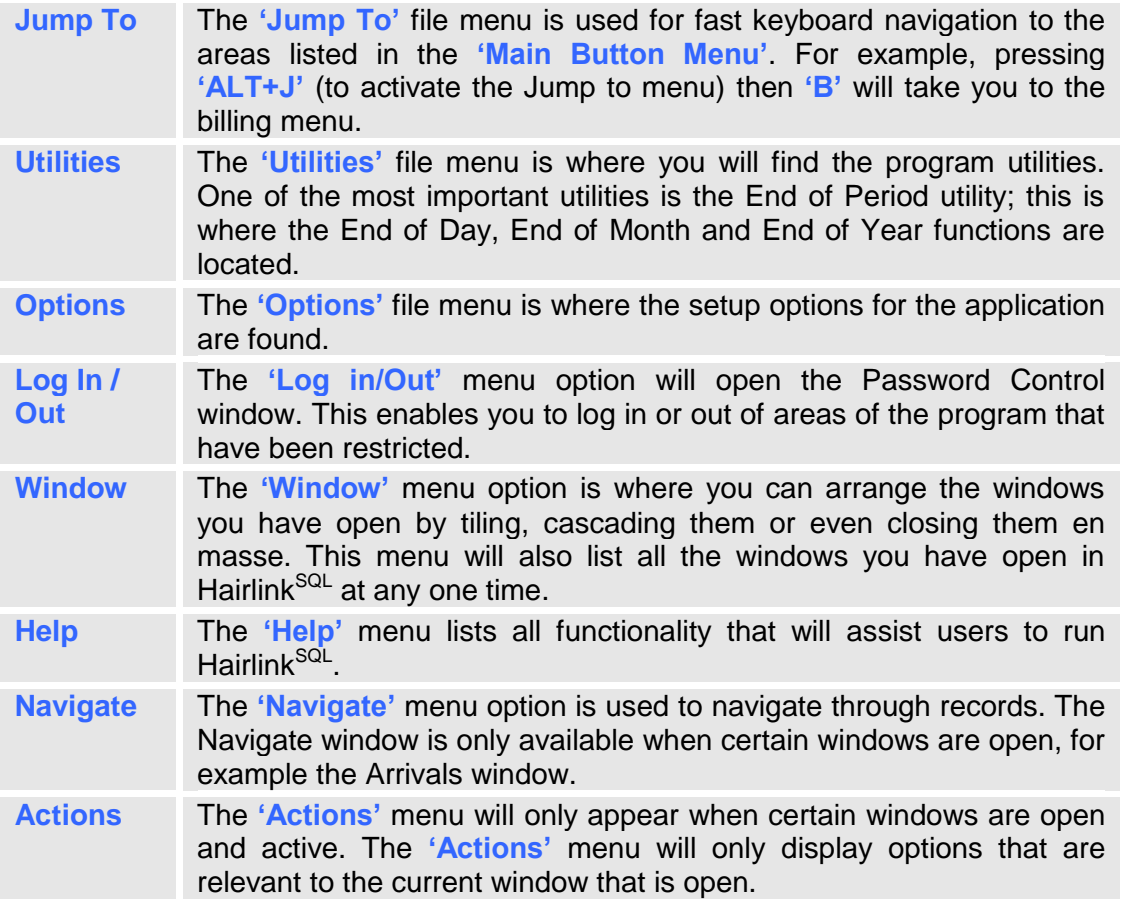

# <span id="page-4-0"></span>**STATUS BAR**

The Status Bar provides a go-to area for all alerts and things that need your attention. The Status Bar has now been cut into three sections and is displayed at the top by default.

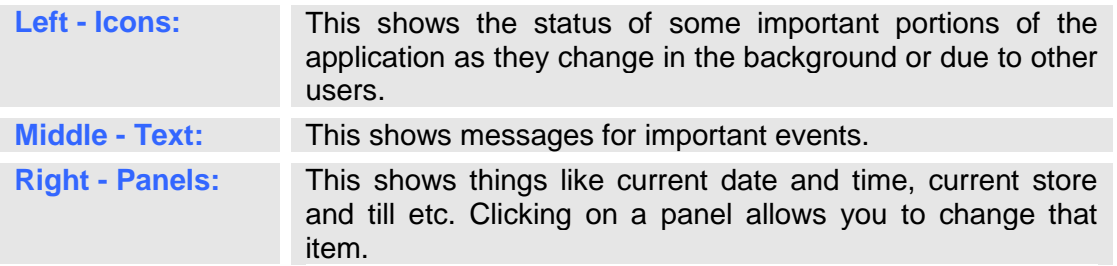

#### <span id="page-4-1"></span>**Attention Icons**

The Status Bar has six icons that will quickly let you know if something needs attention in the program. By default the icons are Yellow, when one of them requires your attention they change colour to Red and start blinking.

Clicking on the icon will view the information needing attention and also signals to the program that you are attending to it so the icon will stop flashing and turn back to Yellow, letting other staff members know that it is being taken care of. The icon will turn back to red and start blinking again if anything new needs attention.

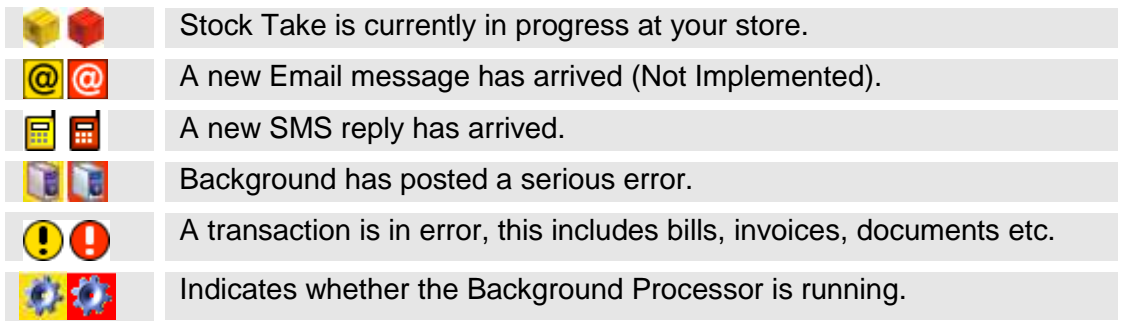

#### <span id="page-5-0"></span>**Status Bar Customisation**

The status bar can be customised to your own preference, to customise it simply right-click anyone on the bar and it will bring up the setup menu. Please note that these settings are saved for that workstation only.

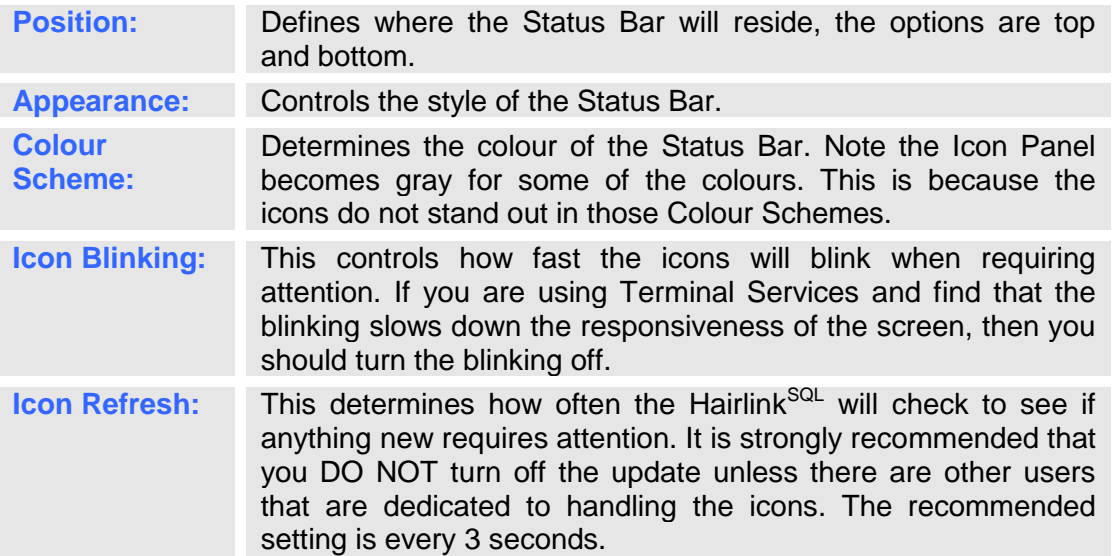

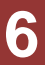

# <span id="page-6-0"></span>**MAIN BUTTON MENU**

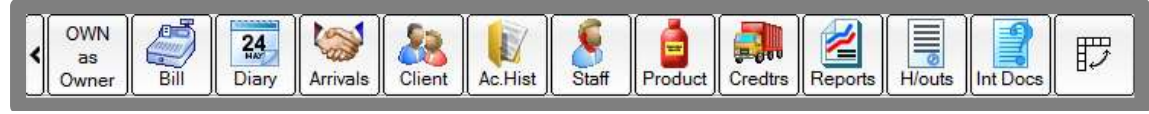

**Fig. 1 - 4**

The Main Button Toolbar is where users can access the most commonly used functions in the system. Each buttons function is listed in the table below.

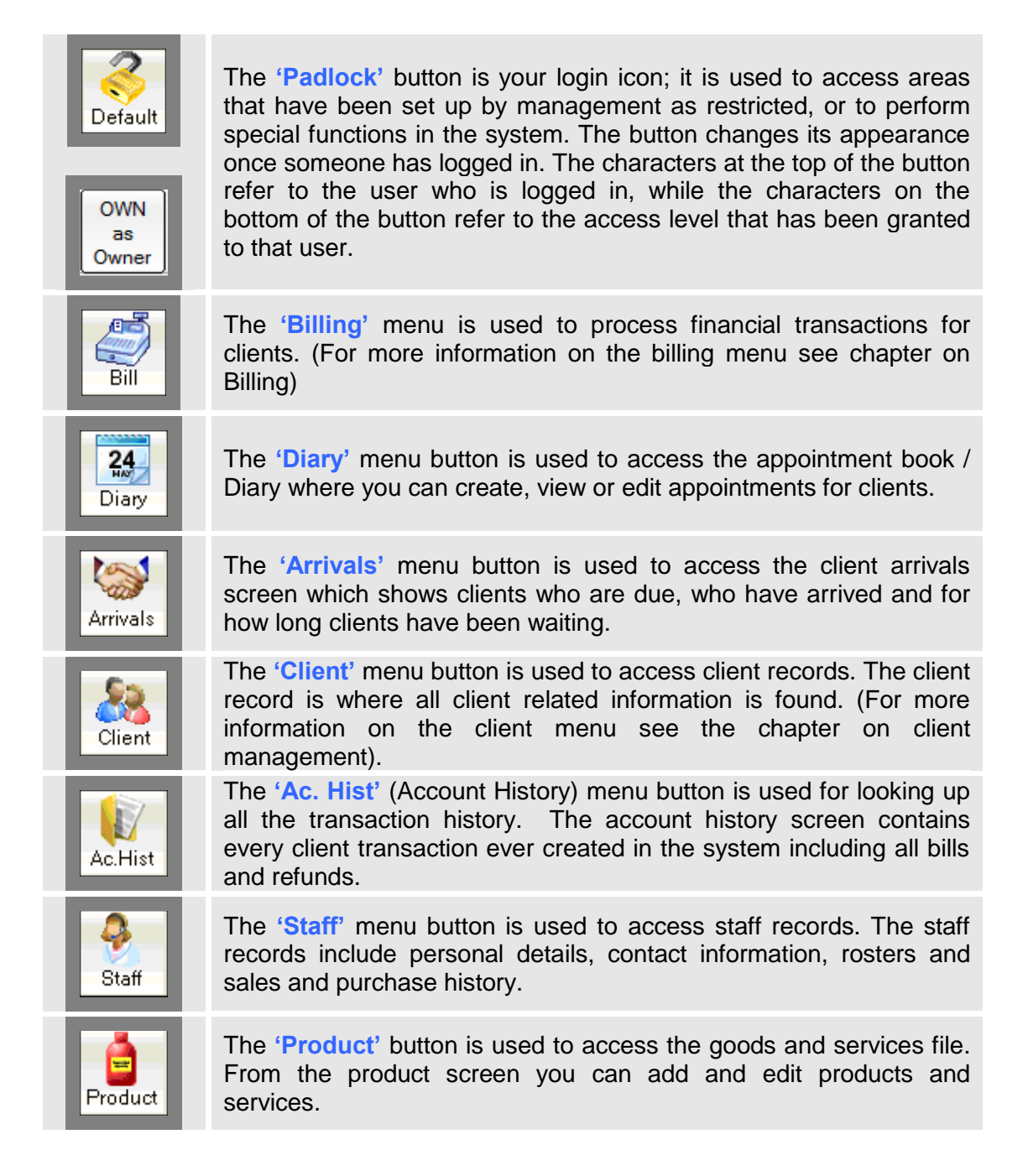

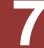

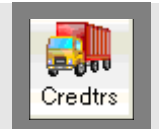

The **'Creditors'** menu gives access to the ordering / invoicing module, this is where most inventory control is handled.

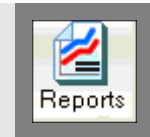

The **'Reports'** menu button is used to access the reporting and marketing module.

**H/outs** 

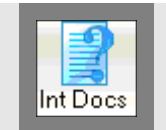

created and stored in the handouts folder. For example you can store any information that you need to provide to clients such as post treatment care sheets.

The **'H/outs'** button is used to access any documents you have

The **'Int Doc'** button is used to access any documents you have created and stored in the internal documents folder. For example any instructions of information that is used internally.

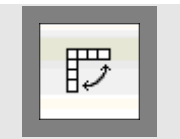

The **'Orientation'** button changes the position of the **'Main Button Toolbar'**. By default the toolbar will display vertically along the left hand side of the page, clicking the **'Orientation'** button will change the position to horizontal acrross the top of the page.

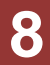

#### <span id="page-8-0"></span>**Customising the Main Button Menu**

You can customise which buttons you want to display on the Main Button Toolbar from **Options -> Setup -> Misc -> At Startup -> Show Buttons in Tool Bar.** From here you just need to tick the buttons that you wish to appear in the menu toolbar. These settings are user based so each user can have different buttons showing on the toolbar. This is great for removing clutter from the toolbar restricting access to areas of the application. E.g. The computer in the storage room might solely be used for receipting and ordering stock and staff members in this area may not have the authority to make bills. In this scenario you can remove buttons, like the bills button, that are not applicable to operations in this area.

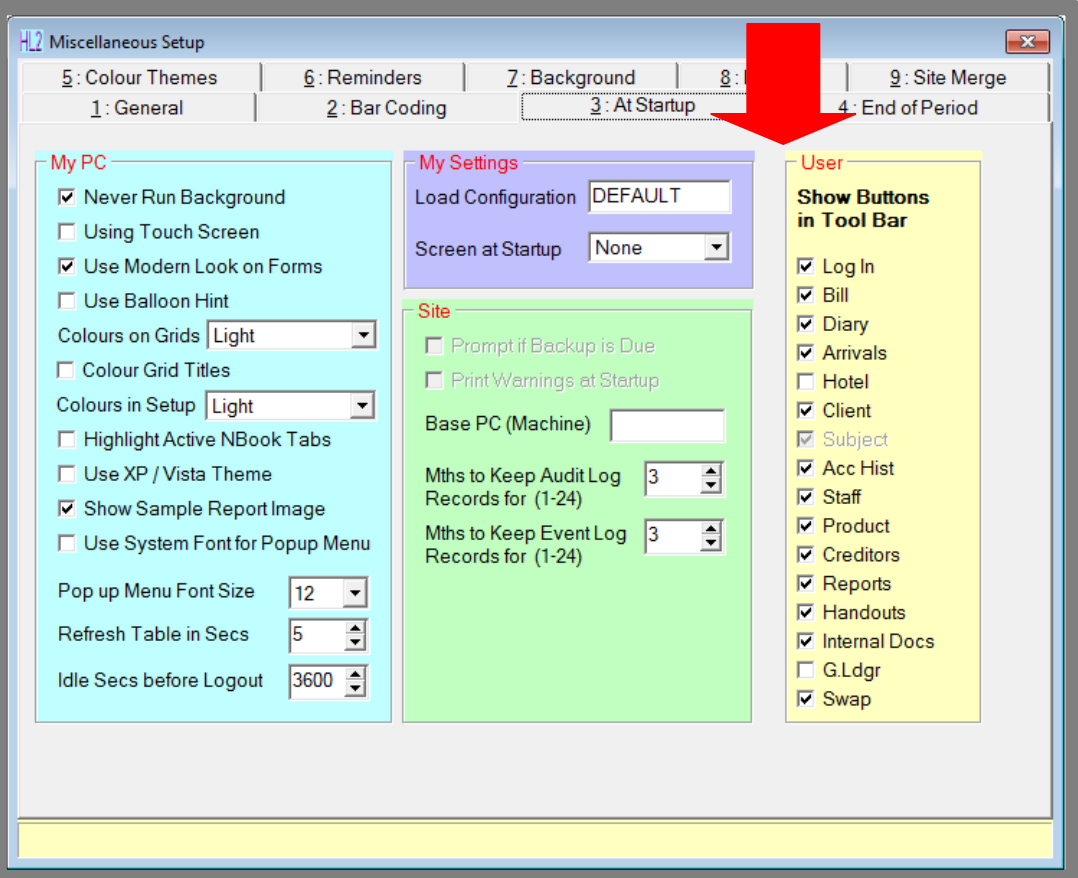

**Fig. 1 - 5**

# <span id="page-9-0"></span>**WORK AREA**

The **'Work Area'** is where windows are opened and the day to day procedures performed in Hairlink<sup>SQL</sup> take place.

The Work Area uses MDI technology. MDI (Multiple Document Interface), technology allows the user to work on an unlimited number of windows at the same time on screen. Unlike legacy applications where you have to close a task window to perform another task or have a limit of open windows, this technology allows virtually an unlimited number of multiple windows to be open at the same time on-screen.

For example, you could be viewing an client's history when another client calls and asks when their next appointment is. With MDI technology you can leave the client history open and also open the diary to check for the client's next appointment. Once the appointment has been you can close the diary the client history will still be in the position you left it.

| 쾍<br>ta-<br>$\mathfrak{m}$<br>Owner<br>"I have found they to have<br><b>Account Information</b>                                                                                                    | Client d<br>1: Personal 2: More 3: Marketing 4: Financial<br>7 Account 8 Sales 9 Bns Points 0 Incen Disc                       | <b>Barbed</b>                                                                                                    |                                                                                                    | Couldn't<br>5:500 | 呓<br>Le.<br>THE R. P. LEWIS<br>E: History   Z: Doc Mar   B: Contacto<br>TetalOsaul                                                                                                    |
|----------------------------------------------------------------------------------------------------|----------------------------------------------------------------------------------------------------|----------------------------------------------------------------------------------------------------|----------------------------------------------------------------------------------------------------|-------------------|----------------------------------------------------------------------------------------------------|
| St Worth Ster Suit Clades<br>0 Dec 2011 20/12/2011                                                                                                    | Delsie<br>\$0.00                                                                                                    | 1 km<br><b>BO.DE</b><br>90.00                                                                                                    | 2N<br>10.00                                                                                                    | SMI <sub>T-</sub> | N Commerce Products 1/4040<br><b>CONTRACTOR</b>                                                                                                    |
| 8/Nov 2011 25/12/2011<br>010er2011 186/12/2011<br>8 Sep 2011 27/10/2011<br>6 Aug 2011 27/10/2011<br><b>GLAA 2011 23/09/2011</b><br>01Jun 2011 8/06/2011<br>0 May 2011 206/2011<br>0 Apr 2011 2:06/2011<br>8 Mar 2011 15/04/2011<br>0 Feb 2011 4/03/2011<br>01Jan 2011 15/02/2011<br>0 Dec 2018 21/01/2011<br>6 Nov 2018 21/01/2011 | \$0.00<br>30:00<br>\$0.00<br>9D DC<br>\$0.00<br>\$5.00<br>\$5.00<br>90.DD<br>90.00<br>50.00<br><b>SD DD</b><br>SD DD<br>\$0.00 | \$0.00<br>90.00<br>30.00<br>90.00<br>30 DE<br>\$0.00<br><b>MD DEI</b><br>90.00<br>\$0.00<br>\$0.00<br>30.DD<br>\$0.00<br>30.00<br>\$0.00<br>10.00<br>10.DD<br>\$0.00<br>\$0.00<br>\$0.00<br>30.00<br>30.00<br>50.00<br>90.DD<br>90.00<br><b>BO</b> DEI<br>10.00 | \$0.00<br>30.00<br>30.00<br><b>BOTES</b><br>\$0.00<br>30.00<br>30.00<br><b>BO DD</b><br><b>30TD</b><br>\$0.000<br>30 HD<br>90.DD<br>10.00 |                   | 1: General<br>4 Discs 5 Complex 6 History 7 Stats 8 Doc Mor<br>2: Manu<br>3 Stock<br>Pack Prices (see Tax)<br>Nume<br>Size<br><b>Usual Bay Print</b><br><b>Harthsenski</b><br>$0.00076 - 40$<br>10.000<br>Service<br>Class<br>$\blacksquare$<br><b>JAAPVEAL</b><br>\$0.000<br>Callagory 1   Other Service<br>٠<br><b>Salt Poca</b><br>Manual<br>$0.000$ % $=$<br>626 670<br>Cutegery 2 Category 62<br>ChrisType Offer-Har<br>10:000<br>Bay Size<br>Daid<br>Action<br>Nisea<br>Rent Type  4 Week Rentalder<br>٠<br><b>Prices Inc Tax</b><br>Label Typ<br>Units<br>The Extent<br>$\bullet$<br>٠ |
| 11/27/2008<br>FinitVirk.<br>16/12/2011<br><b>LestVist</b><br><b>LastStaff</b><br>#Visits<br>Sisce<br>HAIT will<br>Ħ.<br>۰<br>۰                                                                                                    | <b>Last Paid</b><br>on Date<br>13<br>Eidi Nues.<br>de CN fu Humber<br>Ħ                                                        |                                                                                                    | DD Acc<br><b>Bank</b><br><b>Eranch</b><br>Ac Nun<br>Az Nam                                                                                | E                 | Dass Cost<br>٠<br>Ural Cost<br>PAIR<br>30.00<br>33,00<br><b>Pref. Supply</b><br>Link Sall<br>Status<br>Actor.<br>$\blacksquare$<br>\$30.670<br>CONSULTATI<br>Usar Code<br>Pack Sell Pres.<br>Net Colx<br>Complée<br><b>紫菜1670</b><br>Cankcas IITF<br>Centrale<br>Test Hand Duts RTF<br>Handout:<br>Reported: No<br>٠                                                                                                    |

**Fig. 1 - 6**

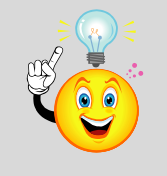

**TIP:** The **'Windows'** menu has many functions that help manage the work area when multiple windows are open. It lists all current windows that are open as well as providing an option to close all windows at once if the work space has become too cluttered.

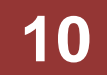

## <span id="page-10-0"></span>**COMMON TOOLBAR**

The common toolbar is usually displayed on product, client and supplier records as well as bills, creditor orders, invoices and payments. Each type of record will display different buttons that provide different functionality to that record; the common buttons are displayed below.

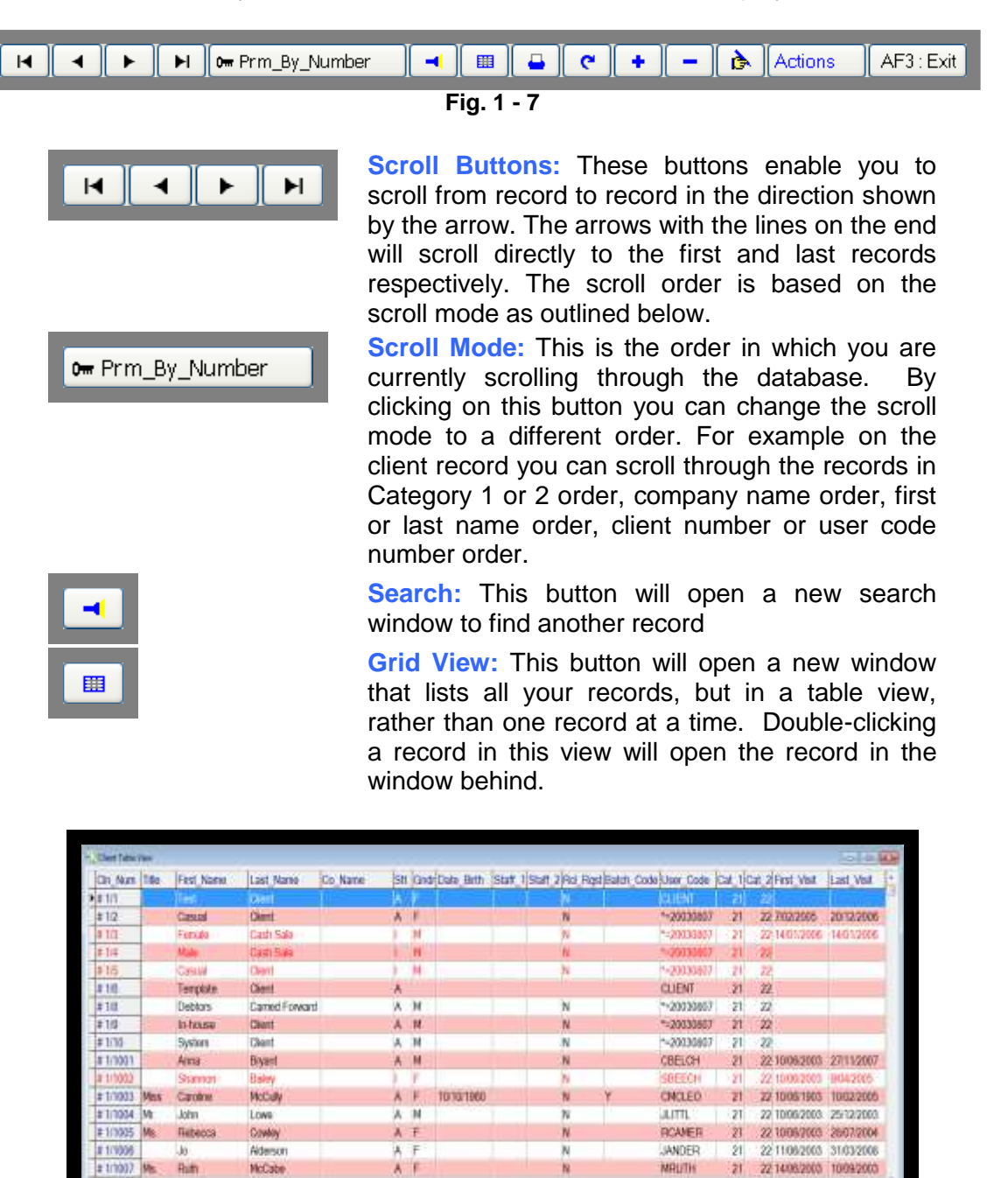

**Fig. 1 - 8**

For 1997 - NH

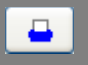

 $\boldsymbol{\tau}$ 

H + On By North

**Print:** This button will open a Print Menu that allows you to print forms and reports specific to this record

TFIM

**BER** 

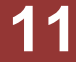

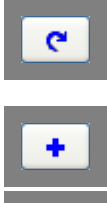

Actions

AF3 : Exit

**Refresh:** This button refreshes the record on your screen, to show any changes if someone else has modified the record while you are viewing it.

**Add:** This button will open a new record, ready for you to create a new record quickly.

Not Applicable.

**Edit:** This button will allow you to edit or make changes to the record that you have on your screen. This is controlled by a setup options, most businesses will be able to edit records without clicking on this button.

**Actions:** This button brings up a list of extra functions that are unique to the record that you are opening.

**Exit:** This button will close the window that you have open.

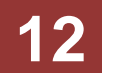